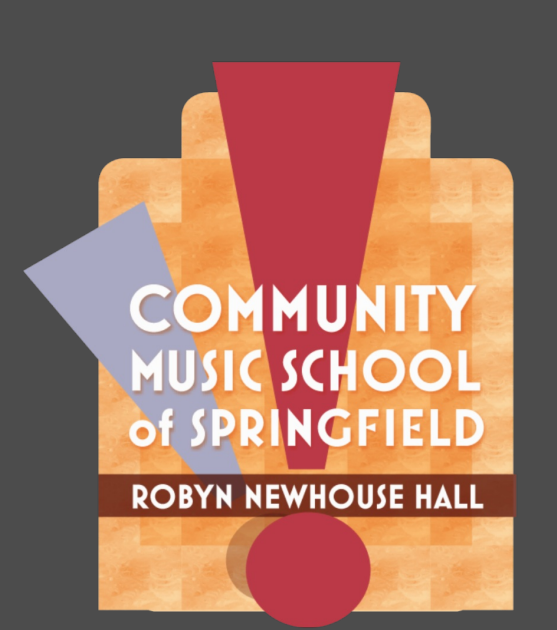

## Early enrollment for the 2019-2020 school year opens on April 8th!

CMSS is moving to a new registration system called ASAP to enhance your experience at CMSS.

With the ASAP system, you will be able to register for private lessons and classes, manage your account with CMSS, and more. It is our hope that ASAP will ease the process of registration, payment, and billing for you and all the members of our community.

In order to re-register for lessons and/or classes for fall 2019, you will need to enroll online within the ASAP system. Scroll down for detailed step-by-step registration instructions.

As always, if you have any questions or if we can support you within this transition please do not hesitate to contact us. We look forward to another wonderful year together!

If you would like to take advantage of our early bird discount which waives the 2019-2020 registration fee of \$50, you must re-register online with the new ASAP system before May 20th. Creating an account with ASAP in April will also earn families 5 entries in our "Share the Love of CMSS" raffle for a chance to win a free year of lessons!

We are committed to helping families through this transition to an online-based registration system. If you would like to use one of our computers or if you would like one of our registration team members to assist you in re-registering for fall 2019, please feel free to call us at (413) 732-8428 or visit CMSS at your convenience Monday-Thursday 8am-8pm, or Friday 8am-7pm.

## Step by Step Instructions for 2019-2020 CMSS Registration:

1. Starting April 8th, visit: [CommunityMusicSchool.com](http://r20.rs6.net/tn.jsp?f=001BpsOy66DVWnKcsakxYtDFZtIFJI1tvweYHjVyDiQybfVGqIemT3RVIR9kU2cG6G_v4zEpL7EBNvFVKA2-LD4DnBKiOlSloi7HM1-VP5E6w4XPy2ZbaU3tIjHNjzUZyeUh8ntd687_8UQShPILJonSa_QZYHWWfxwr183PeXUJsSVSLbRfyfumQ==&c=&ch=)

2. Click on the grey "Online Registration" button in the top right corner. This will redirect you to the secure ASAP registration portal.

3. In the top right hand corner, click "Login" then click the bottom red button "Create an Account".

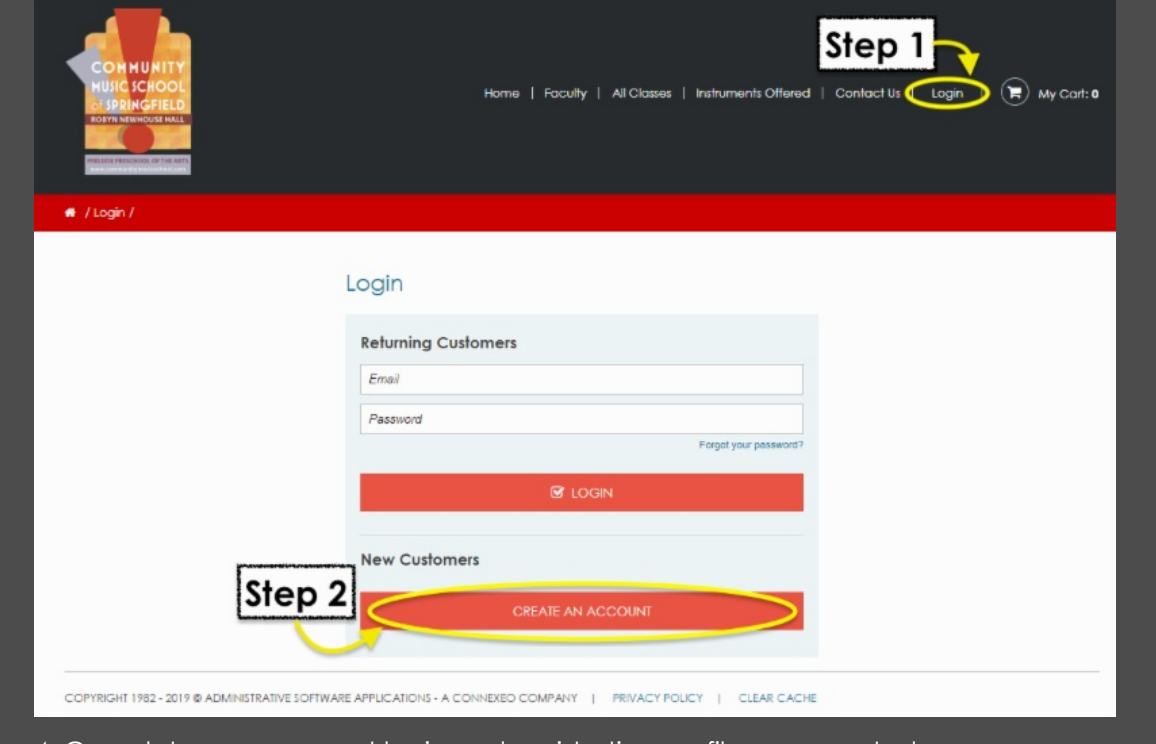

- 4. Complete your account login and registration profile as prompted.
- 5. Once you have completed your profile, click "Home".

1. From the home page, click "Private Lessons" on the left hand menu of your home screen.

## To Enroll in Private Lessons:

2. In the gray box, click, "Click here to submit your Lesson Inquiry Form" .

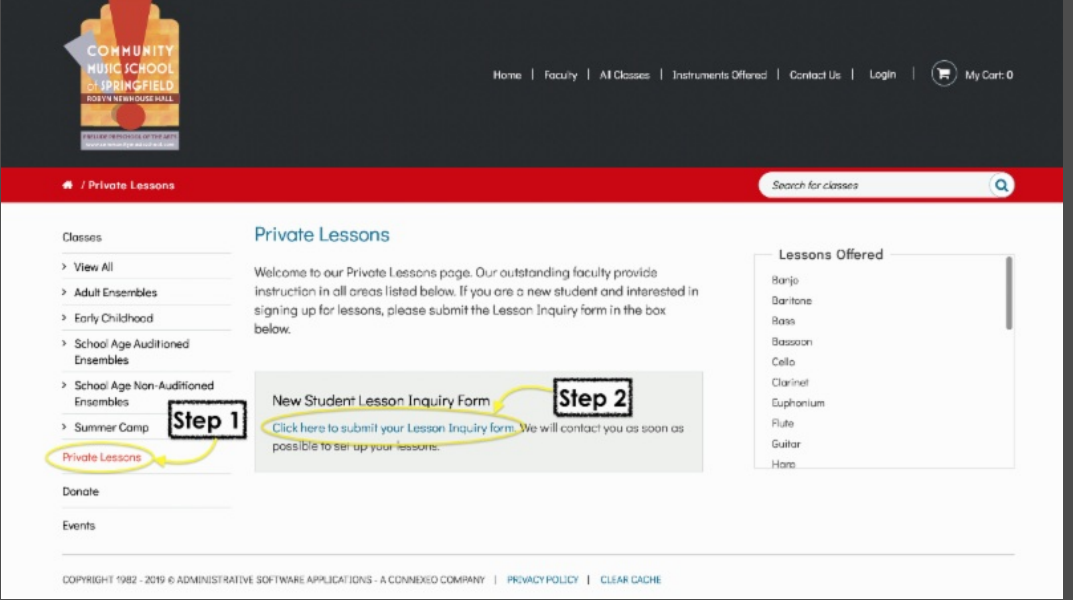

3. Complete your inquiry as prompted in order to submit your lesson preferences to the CMSS registration team. We'll be in touch to confirm lesson and payment details.

4. If you are registering more than one student, click "Home" and repeat steps 1 and 2 to enroll the next student in private lessons.

## To enroll in Ensembles/Classes:

1. From the home page, click "View All".

2. Select the ensemble(s) or class(es) you wish to register for.

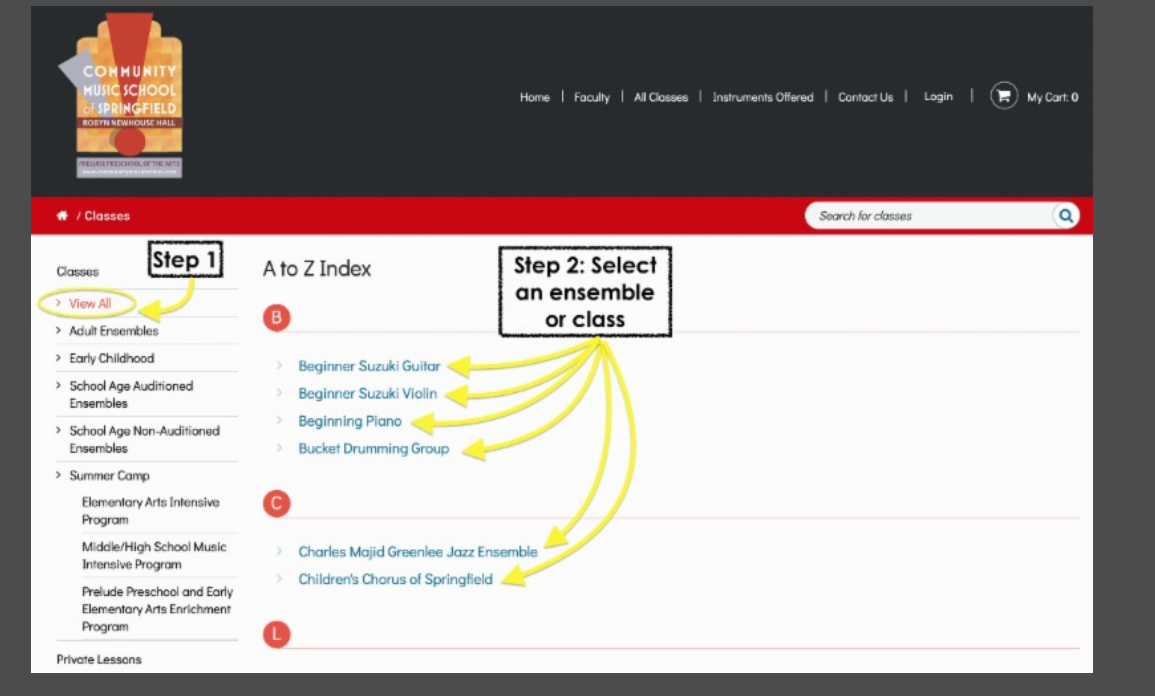

3. Then click the blue "Register Now" button for the ensemble(s) or class(es) you'd like to enroll in. You'll register for the ensemble(s) or class(es) and pay the tuition online. If you receive financial assistance for classes or ensembles, contact us for your discount code before proceeding with payment online.

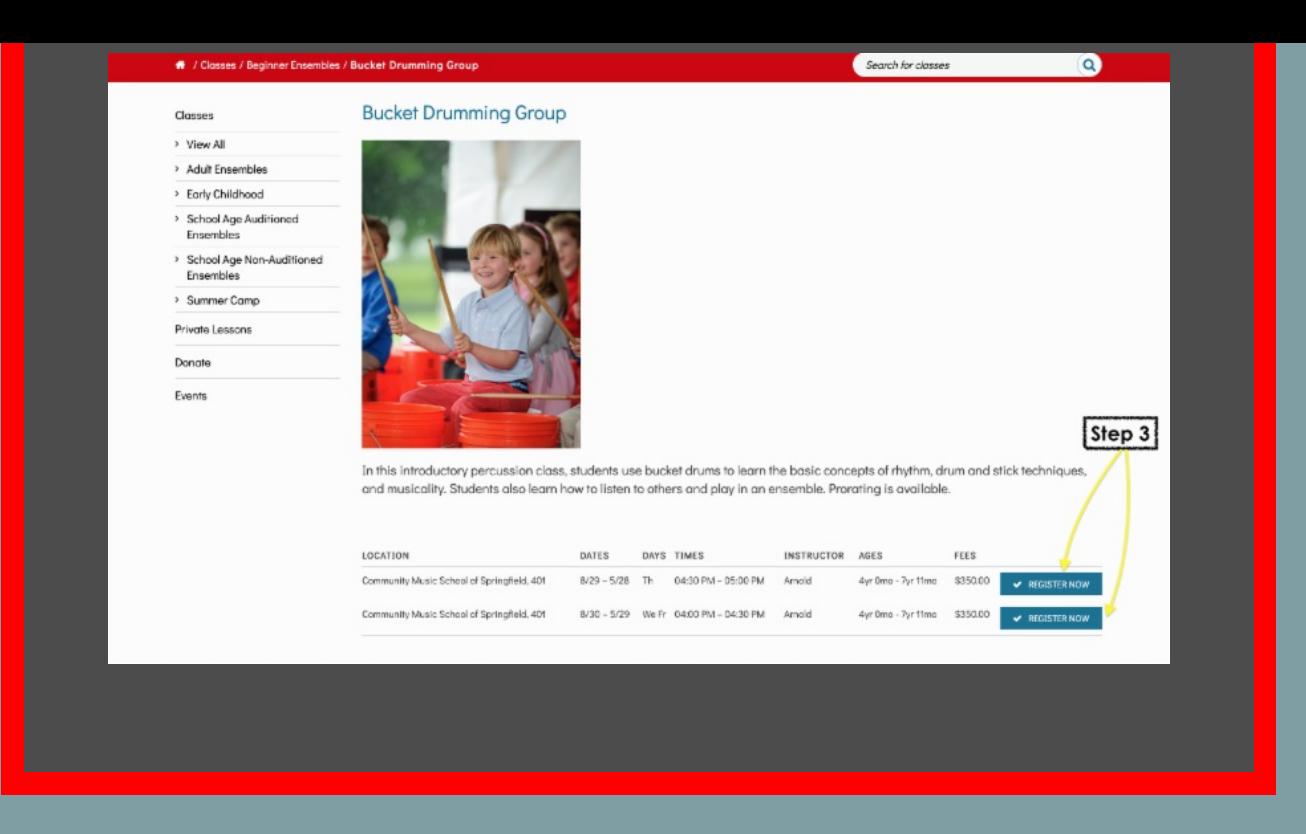